.com Solutions Inc.

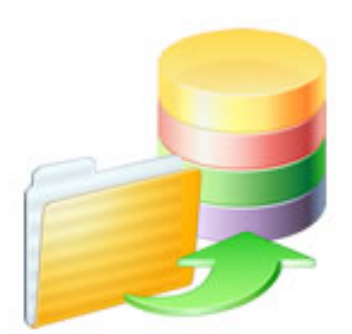

# **FmPro Migrator - FileMaker Pro, Microsoft Access, Visual FoxPro to .Net Automated Conversion Procedure**

## **FmPro Migrator - FileMaker Pro, Microsoft Access, Visual FoxPro to .Net Automated Conversion Procedure**

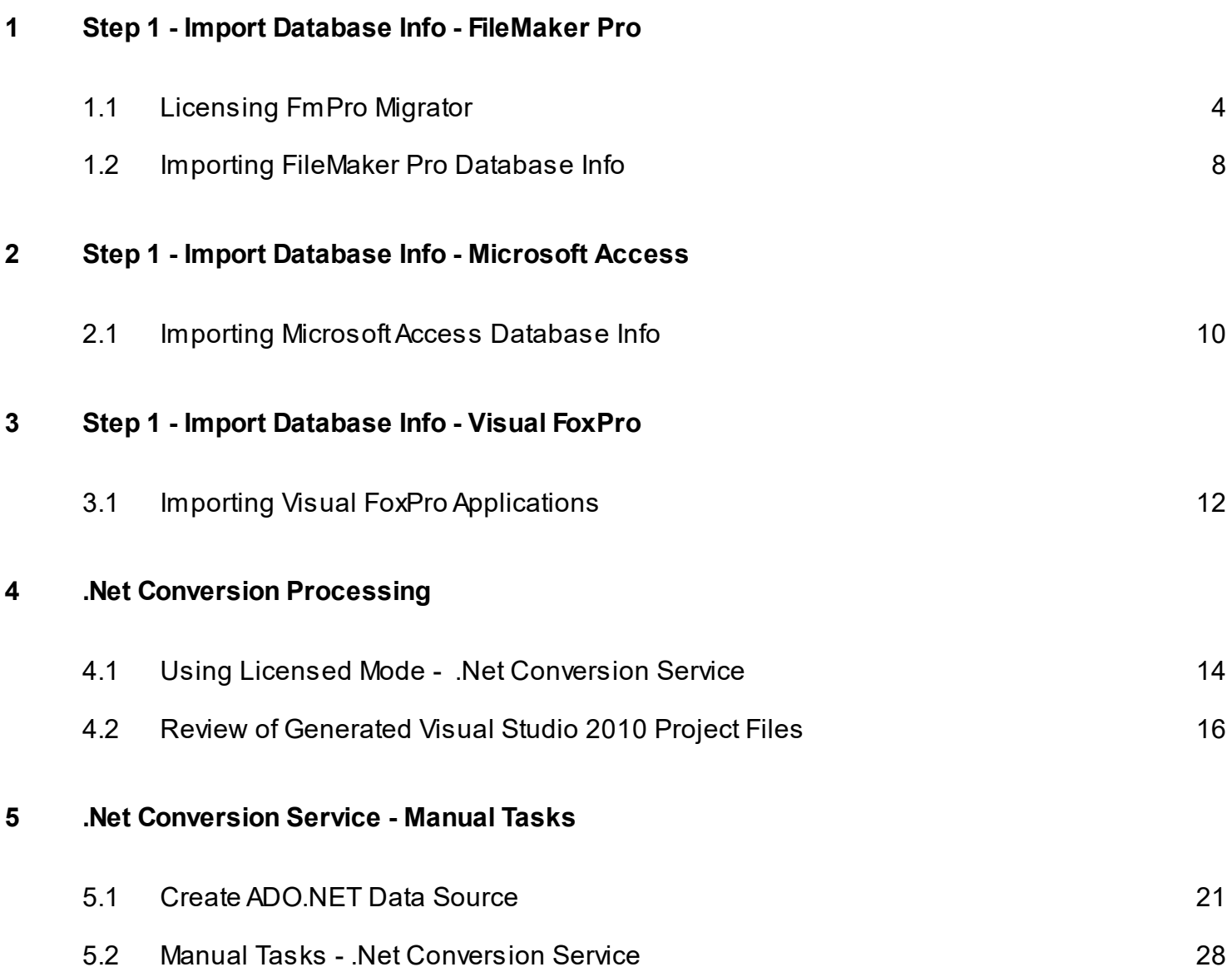

# <span id="page-2-0"></span>**Step 1 - Import Database Info - FileMaker Pro**

# <span id="page-3-0"></span>**Licensing FmPro Migrator**

As of FmPro Migrator v11, all FmPro Migrator downloads are fully functional with features unlocked via a single license key.

This section of the manual shows how to enter the license key to unlock the features within FmPro Migrator.

FmPro Migrator 11.01 4/14/2024

### **Demo Edition Dialog**

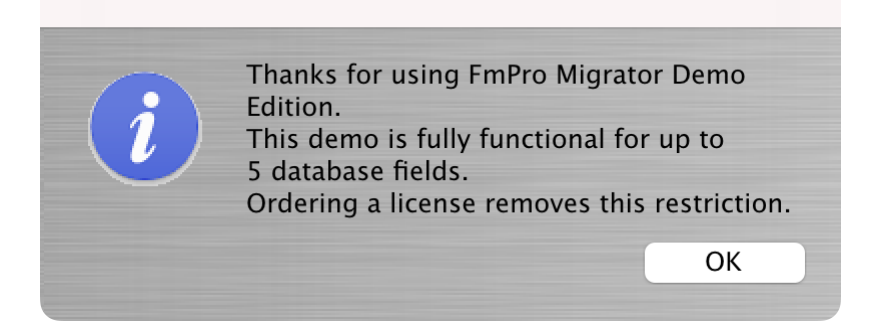

When launched the first time, FmPro Migrator will be running in Demo mode as shown in this screenshot. Clicking the Ok button opens the order page of the website.

In addition to transferring data for 5 database fields, the conversion features shown on the GUI tab of the Migration Process window will convert 5 layouts or forms/reports & scripts.

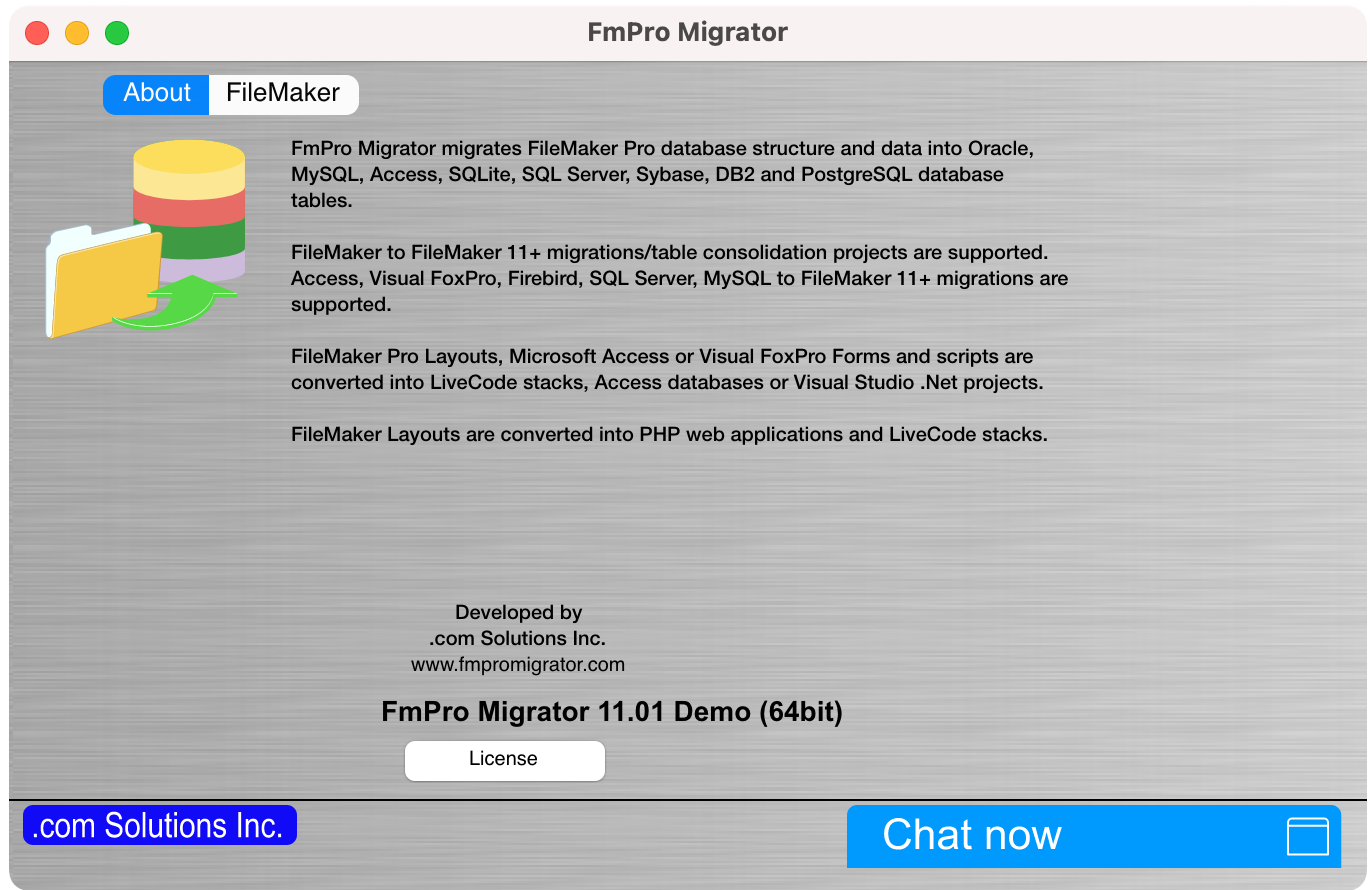

Clicking the "License" button on the About tab, or selecting the Help -> License/About menu items will open the About window where you can enter the license key.

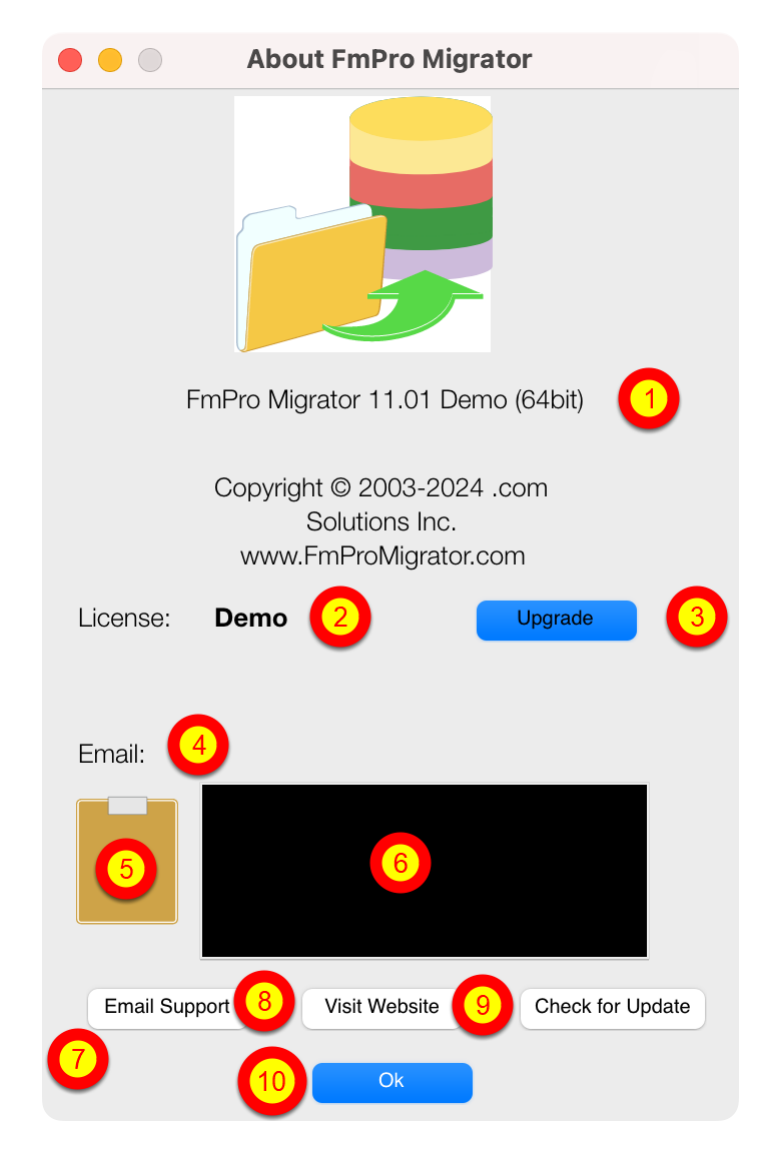

On the About FmPro Migrator window:

(1) Product name and version licensed, (2) Demo or Licensed will be displayed, (3) The Upgrade button opens the website order page, (4) Email address associated with your license key, (5) Clipboard button reads the license key from the clipboard, (6) License key field, (7) Email Support button opens the Contact form on the website, (8) Visit Website opens the order page in Demo mode or the product page in Licensed mode, (9) Check for Update opens the downloads page with the latest software version, (10) Ok button closes the About window.

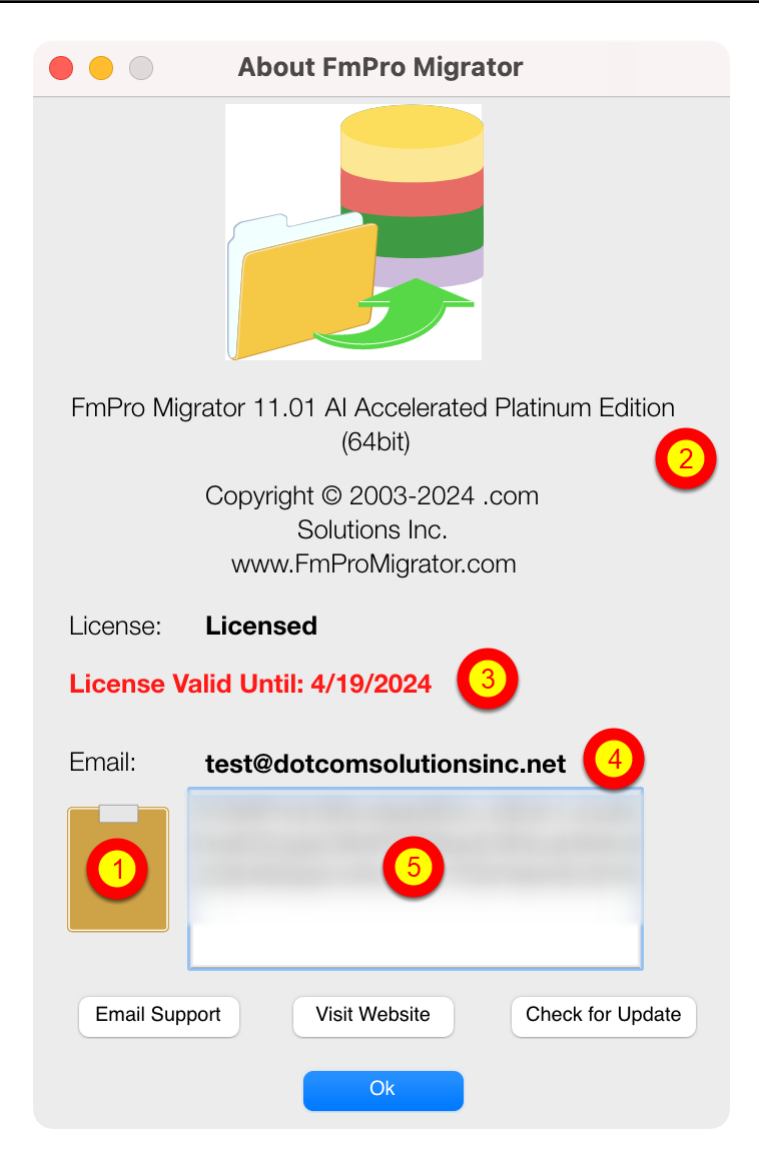

Your product license key will be displayed in your web browser when your order has been completed. It will also will be sent via email at the same time, please check your SPAM folder if the email doesn't arrive in a few minutes.

(1) Copy the license key to the clipboard and click the clipboard icon. Once validated (2) the product name will change, (3) the License validation date will be updated, (4) your email address will be displayed, and (5) the license key will be displayed in the field under the Email address when clicking inside the field. In this screenshot the license key has been obscured.

And that is all you need to do to license all of the features of FmPro Migrator.

<span id="page-7-0"></span>This document explains the process of importing FileMaker Pro (as well as other databases) into FmPro Migrator for a wide range of conversion projects shown on the GUI tab of the Migration Process window.

Document Version 2 4/15/2024 Updated for FmPro Migrator Platinum Edition 11.01. Added new Licensing FmPro Migrator info, updated some screenshots.

1) Prior to performing any of the migration procedures listed below, it is recommended that you review the database structure of the FileMaker database(s) you are migrating. It is important to insure that each table is configured with a Primary Key column. FmPro Migrator looks for columns having the Unique and Not Empty validation properties in order to automatically determine which column should be created as a Primary Key column in the SQL database.

2) Download and following the instructions in the How to Import FileMaker Pro Databases into FmPro Migrator PDF manual from the FmPro Migrator support web page. Select Help from the Help menu in FmPro Migrator and your web browser will open this web page. It is generally a good idea to migrate the data into the SQL database, and also create relationships in the SQL database prior to migrating the Layouts into another development environment.

3) If you are transferring data from FileMaker Pro to a SQL database server, then download the appropriate manual on the support page for the destination SQL database. The Pre-Migration Preparation Process PDF provides another resource for migrating the data from FileMaker Pro to SQL database servers.

At the completion of these procedures, your data should already be migrated to the destination SQL database, and the Layouts, Value Lists, Scripts and Relationships should have been imported into FmPro Migrator.

# <span id="page-8-0"></span>**Step 1 - Import Database Info - Microsoft Access**

## <span id="page-9-0"></span>**Importing Microsoft Access Database Info**

1) Prior to performing any of the migration procedures listed below, it is recommended that you review the database structure of the Microsoft Access database(s) you are migrating. It is important to insure that each table is configured with a Primary Key column. FmPro Migrator looks for columns having the Unique and Not Empty validation properties in order to automatically determine which column should be created as a Primary Key column in the SQL database.

2) Download and following the instructions in the How to Import Microsoft Access Databases into FmPro Migrator PDF manual from the FmPro Migrator support web page. Select Help from the Help menu in FmPro Migrator and your web browser will open this web page.

3) If you are transferring data from Microsoft Access to a SQL database server, then you will likely use an importing procedure to import the data from the Access .mdb/.accdb file(s) into the destination SQL database. [FmPro Migrator supports directly copying data to FileMaker Pro databases, but not into SQL database servers.]

At the completion of these procedures, your data should already be migrated into the destination SQL database, and the Forms/Reports, Value Lists, Scripts and Relationships should have been imported into FmPro Migrator.

# <span id="page-10-0"></span>**Step 1 - Import Database Info - Visual FoxPro**

# <span id="page-11-0"></span>**Importing Visual FoxPro Applications**

1) Prior to performing any of the migration procedures listed below, it is recommended that you review the database structure of the Visual FoxPro project you are migrating. It is important to insure that each table is configured with a Primary Key column. FmPro Migrator looks for columns having the Unique and Not Empty validation properties in order to automatically determine which column should be created as a Primary Key column in the SQL database. Also, columns marked as NOT NULL should not contain NULL values, or the data transfer process will fail.

2) Download and following the instructions in the How to Import Visual FoxPro Projects into FmPro Migrator PDF manual from the FmPro Migrator support web page. Select Help from the Help menu in FmPro Migrator and your web browser will open this web page.

3) If you are transferring data from Microsoft Access to a SQL database server, then you may use an importing procedure to import the data from the DBF file(s) into the destination SQL database. Or you may use FmPro Migrator to transfer data from the DBF files into the destination SQL database server.

At the completion of these procedures, your data should already be migrated into the destination SQL database, and the Forms/Reports, Value Lists, Scripts and Relationships should have been imported into FmPro Migrator.

# <span id="page-12-0"></span>**.Net Conversion Processing**

*FmPro Migrator - FileMaker Pro, Microsoft Access, Visual FoxPro to .Net Automated Conversion Procedure - 13*

<span id="page-13-0"></span>Using the .Net Conversion Service in Demo mode, limits processing tasks to 5 Forms/Reports and 5 scripts. Ordering a license key lifts these operating limits for this service. Using the License Key allows for the processing of an unlimited number of database files and scripts for the purchased Layouts/Forms quantity during the duration of the license key.

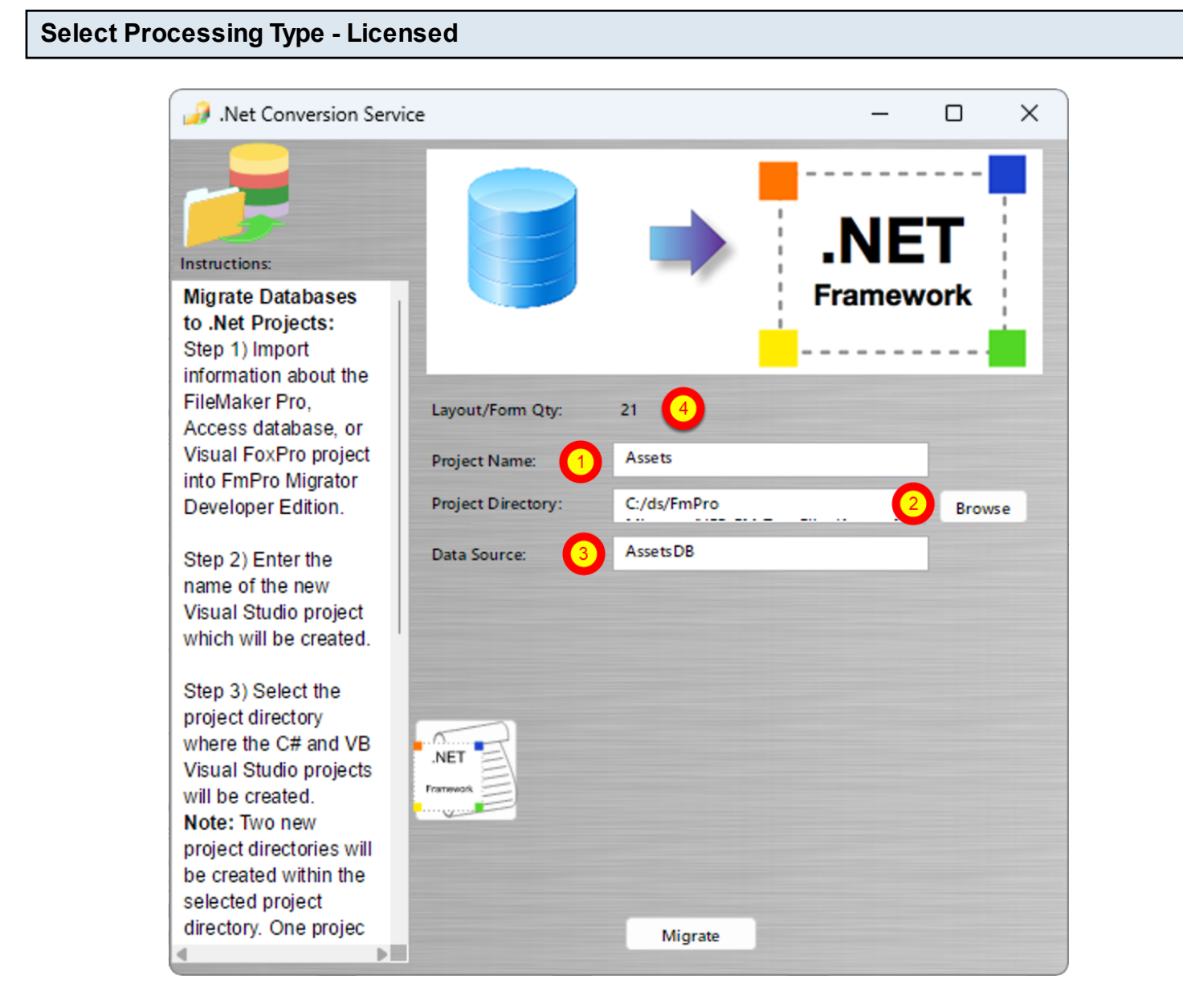

(1) Enter a name for the new .Net 4 Visual Studio project which will be created by FmPro Migrator. (2) Select an output directory where the generated project files will be written. A new folder having the same name as the project will be created within the selected Project Directory folder. Two folders will be created within this folder, for the VB and C# project files.

(3) Enter a name for the ADO.NET data source which will be created manually within Visual Studio. This name will be used for naming the Entity Framework model within the project.

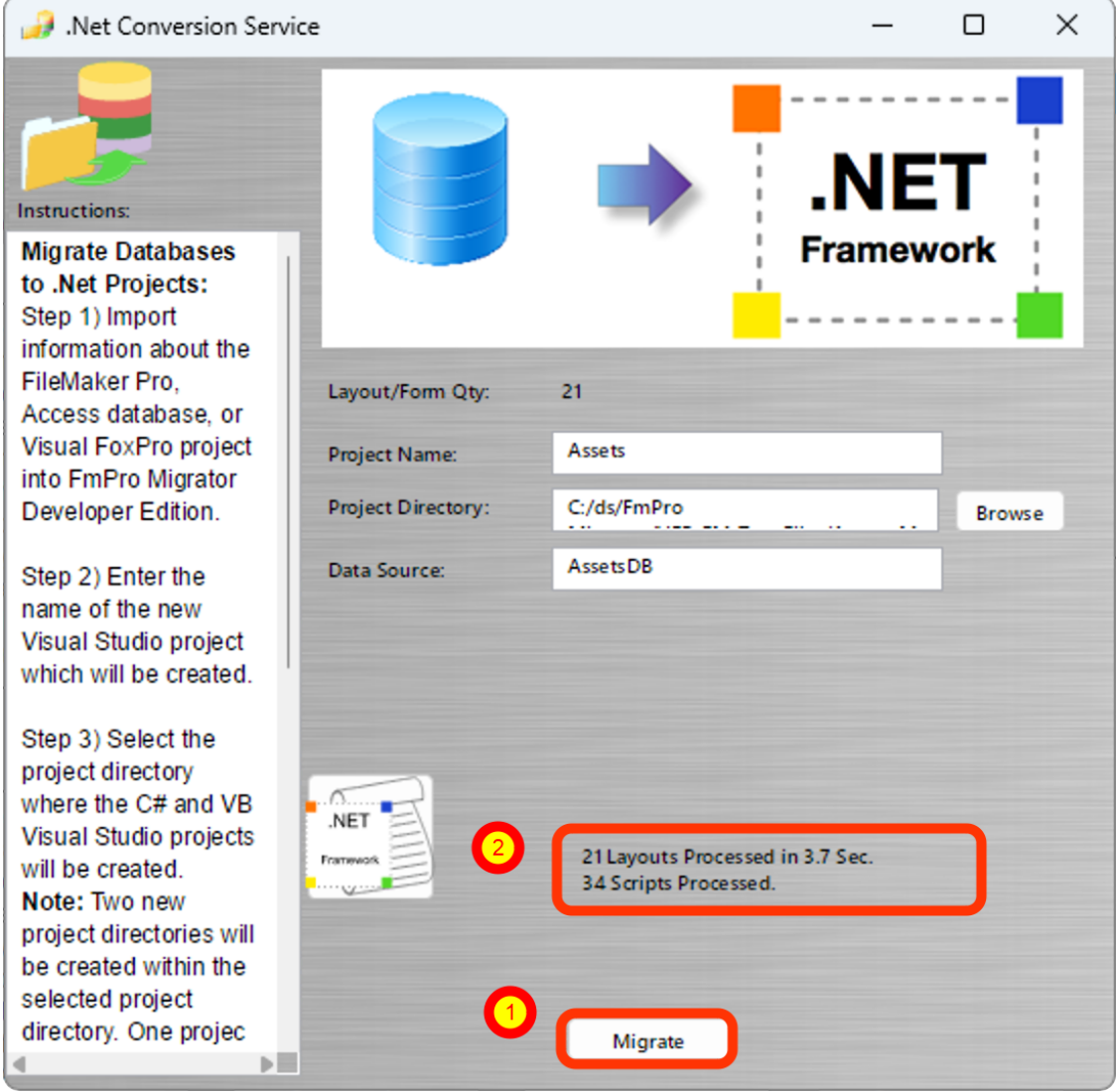

(1) Clicking the Migrate button performs the conversion of the Forms/Reports, with the (2) resulting processing statistics displayed above the Migrate button.

(3) Now the Code Conversion Workbench button can be opened to perform the conversion of the scripts into .NET C# or VB code.

## <span id="page-15-0"></span>**.Net Project Files**

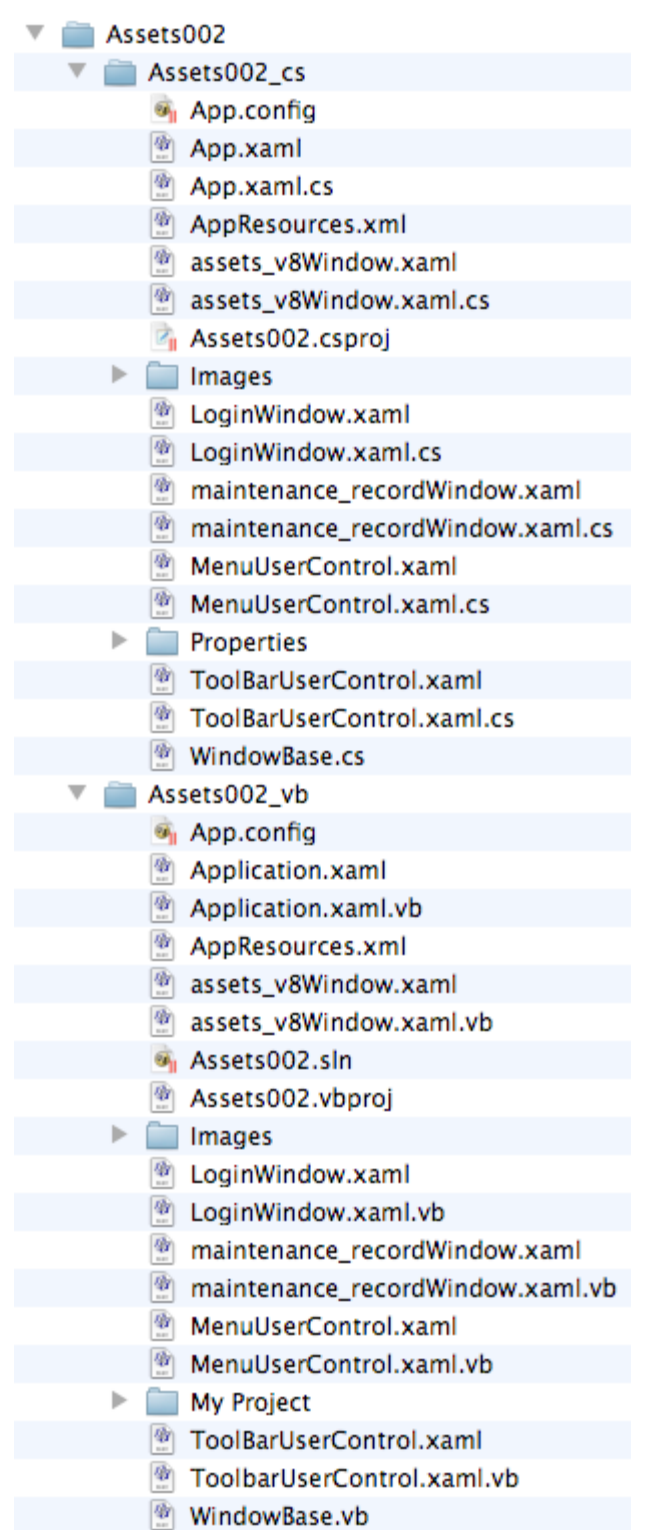

A screenshot of an example project generated by FmPro Migrator is show above.

#### **AppResources.xml Contents**

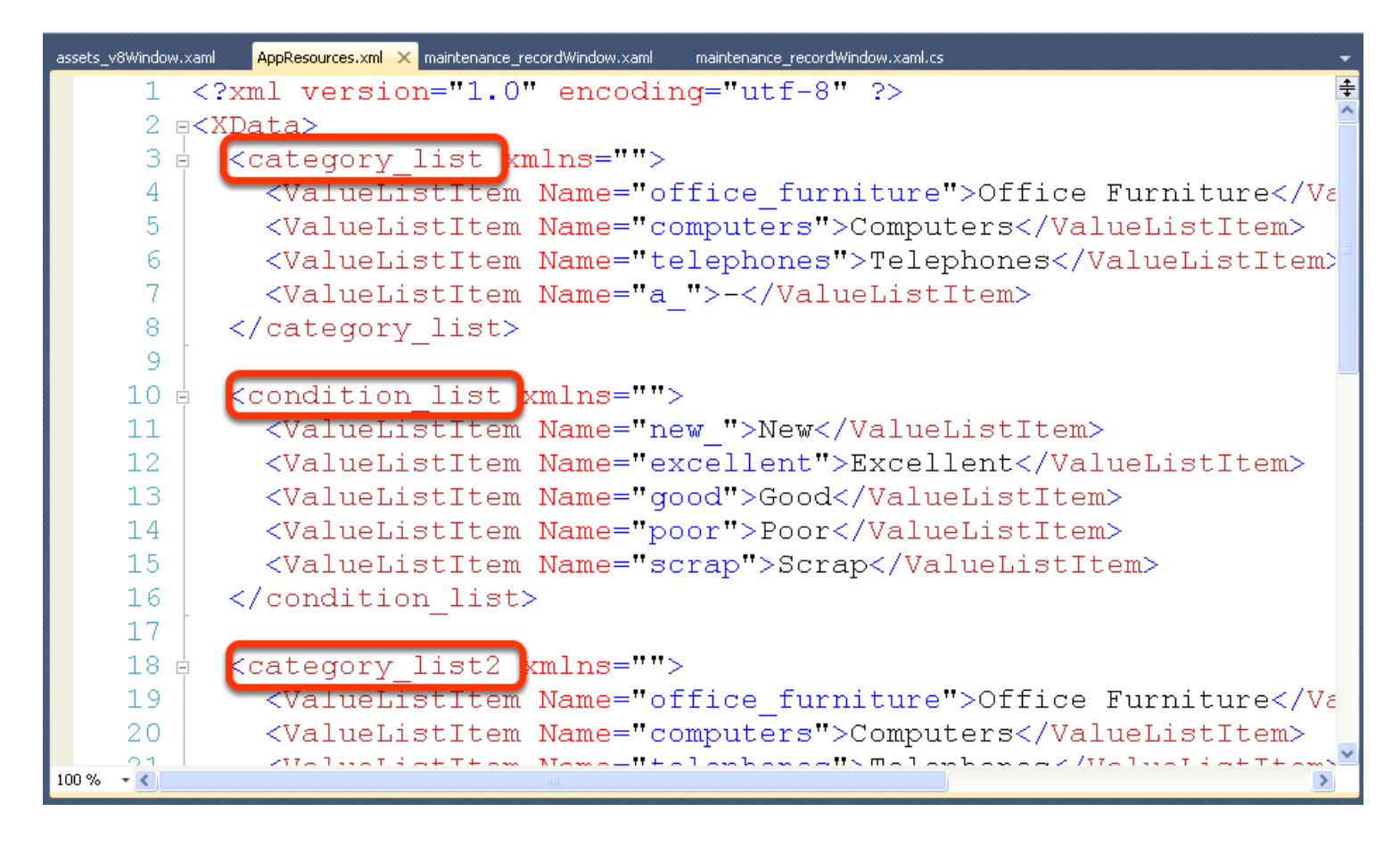

Static Value Lists are converted into XML code which is saved in the AppResources.xml file. The Value List names displayed in the FmPro Migrator Value List tab are used as the identifier of each Value List. The Value List items follow the name tag, and contain a Name tag for each item followed by its data.

### **Value List Definition - Window XAML Code**

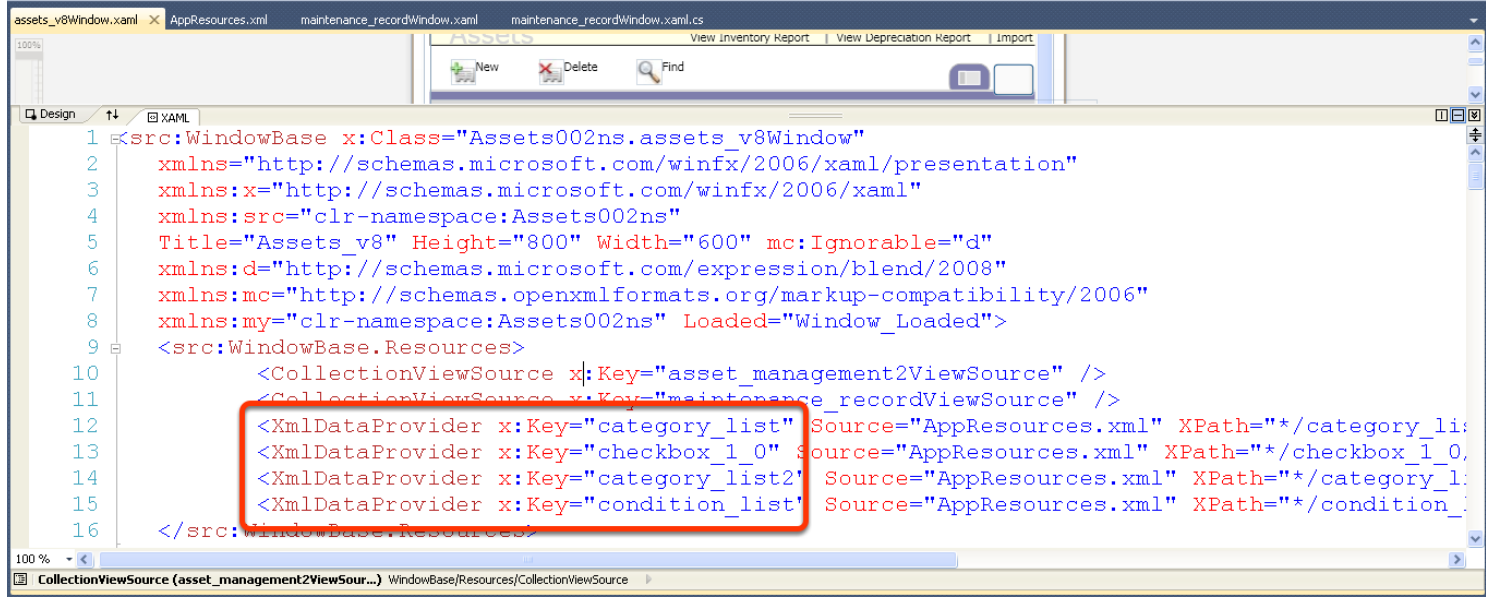

Each Value List used within a window, is defined as an XmlDataProvider near the top of the window XAML code file.

**Window Scrollbar Implementation**

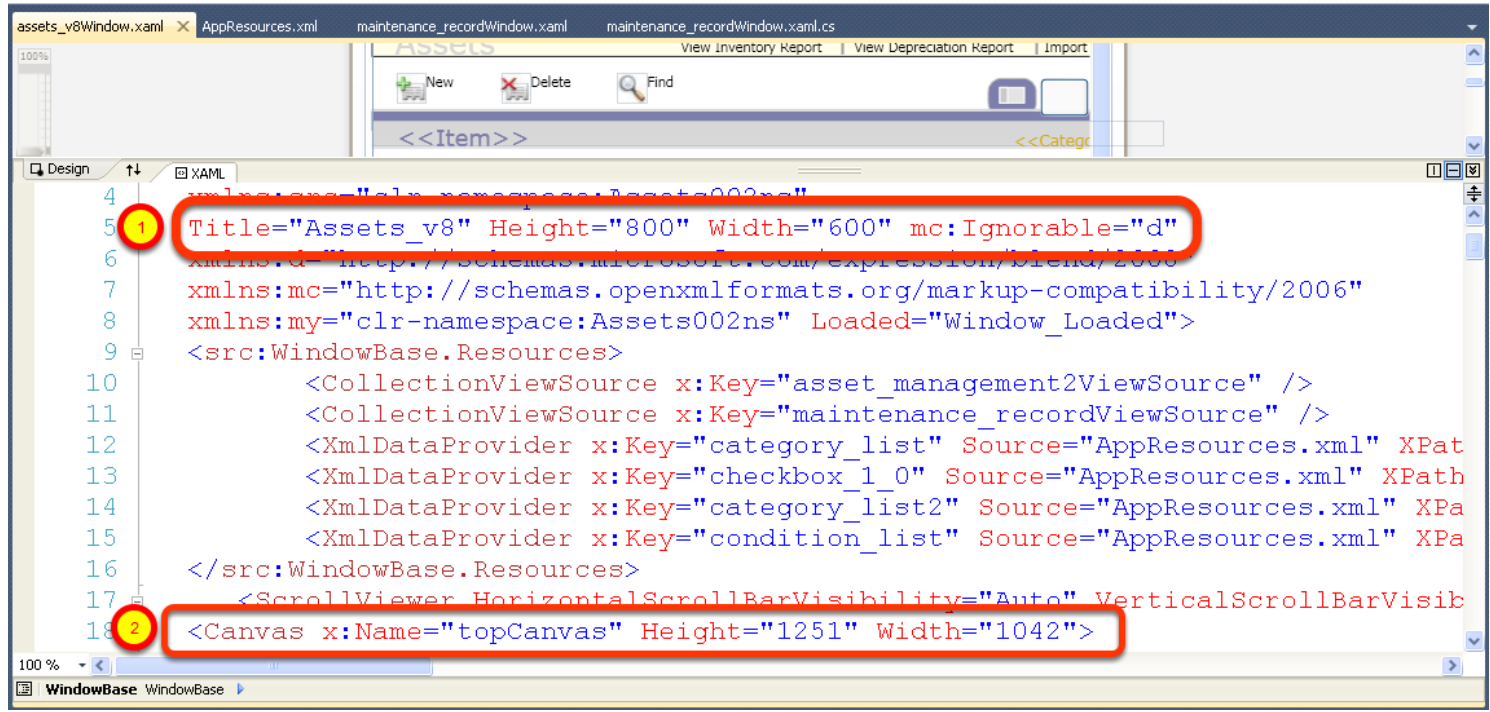

Windows which contain objects beyond the displayed window size, will automatically show Horizontal or Vertical scrollbars on an as needed basis.

Windows which have contents exceeding a size of 800 x 600 pixels, are configured with a maximum display size of 800 x 600 pixels in the Title tags. These properties can be changed as needed. This is done so that the window doesn't open so large that the window has to be moved in order to resize it.

For the Assets\_v8 window shown above, the (1) Title tag has been set to a maximum size of 800 x 600 pixels, but the size of the (2) canvas object is actually 1251 x 1042. The Canvas object is used in the generation of the XAML windows in order to accurately represent each object's size and position as it was located within the original source database Layout or Form.

# <span id="page-19-0"></span>**.Net Conversion Service - Manual Tasks**

### <span id="page-20-0"></span>**Create ADO.NET Data Source**

Prior to Building or running the newly generated Visual Studio projects, it is necessary to create a Data Source for the database server which will be used by the project.

### **.Net Conversion Service Properties - Data Source Name**

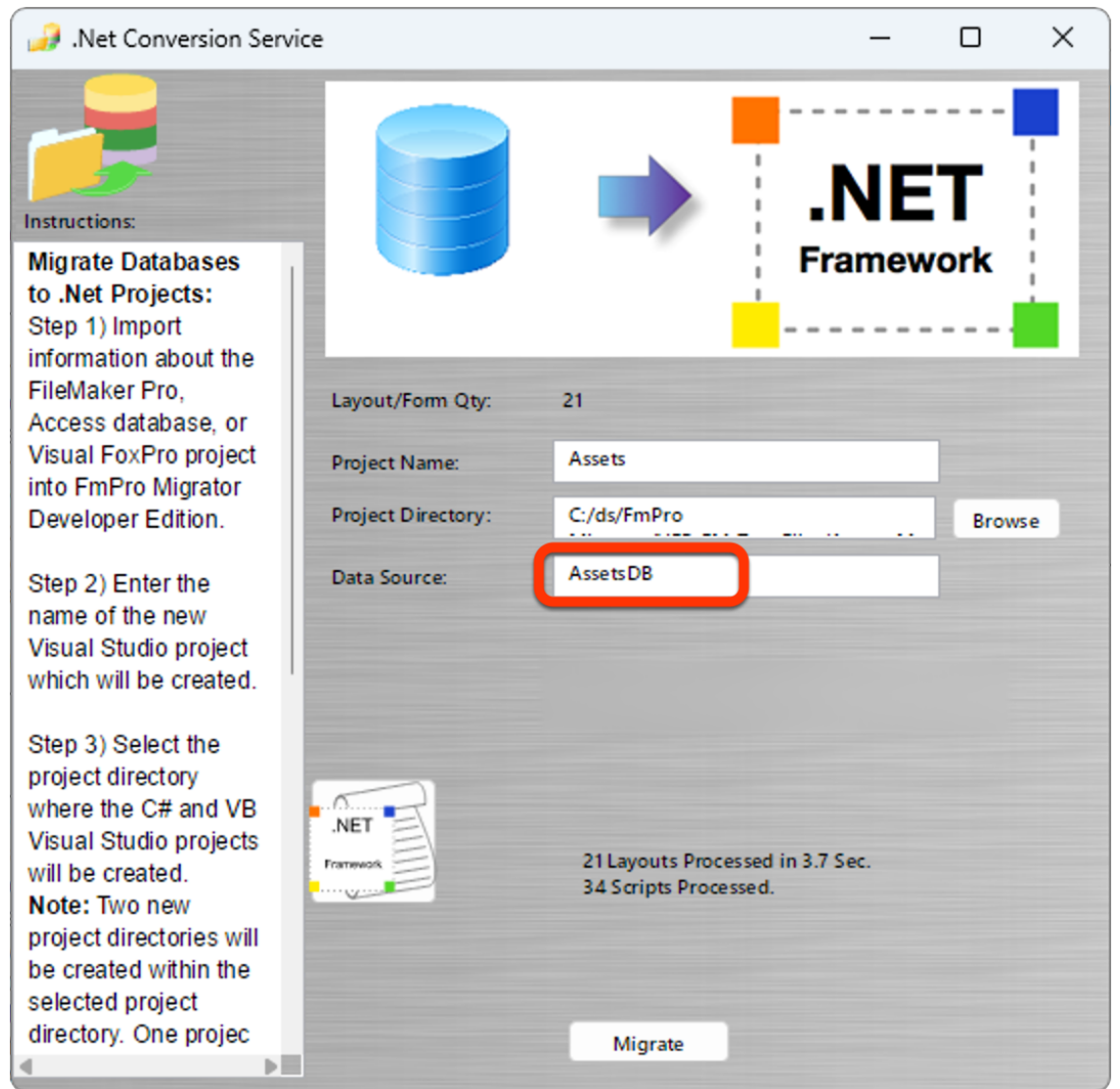

The screenshots in the ADO.NET Data Source setup use a project named Assets002, using an ADO.NET Data Source named AssetsDB.

#### **Open Visual Studio Project File**

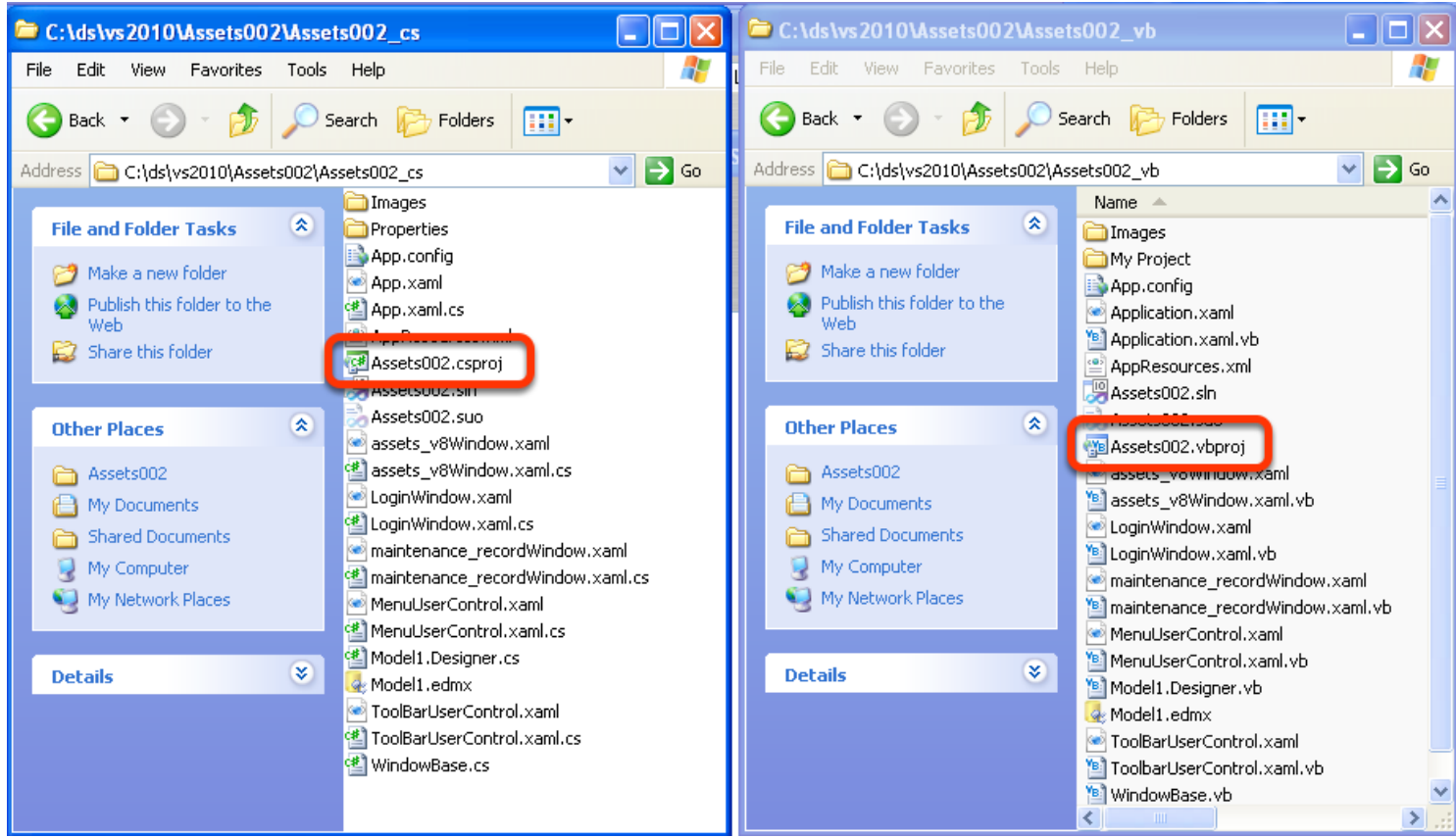

Double-click on either of the Visual Studio project or solution files, to open the project in Visual Studio 2010.

Once the project has been opened, there will be many errors displayed in the Errors list below the development window. These errors are due to the lack of a Data Source for the project, even though the errors may point to src:WindowBase, MenuUserControl or other objects within the project.

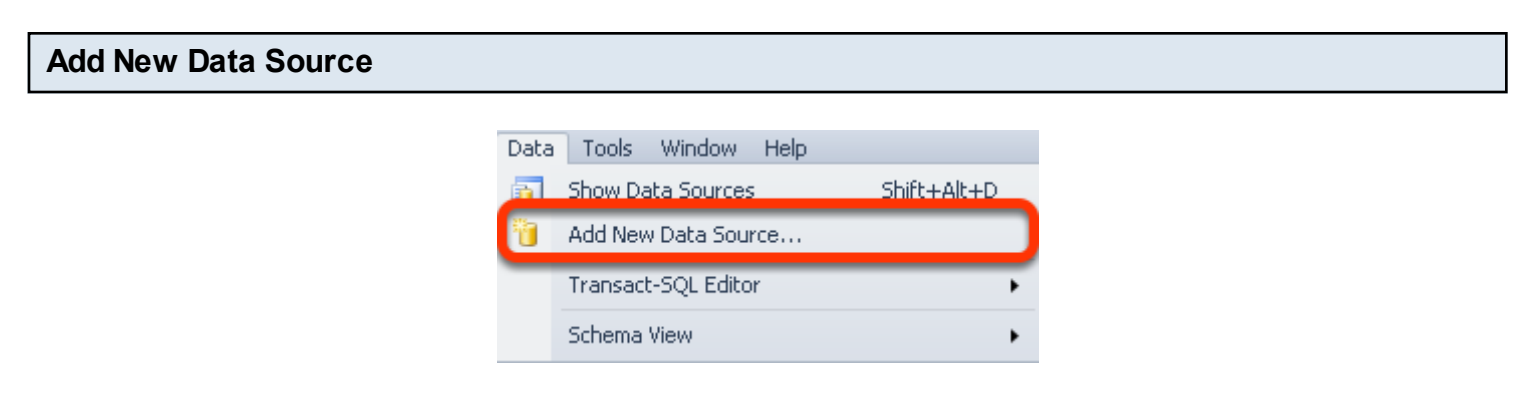

Add a new Data Source from the Data menu.

#### **Choose Database**

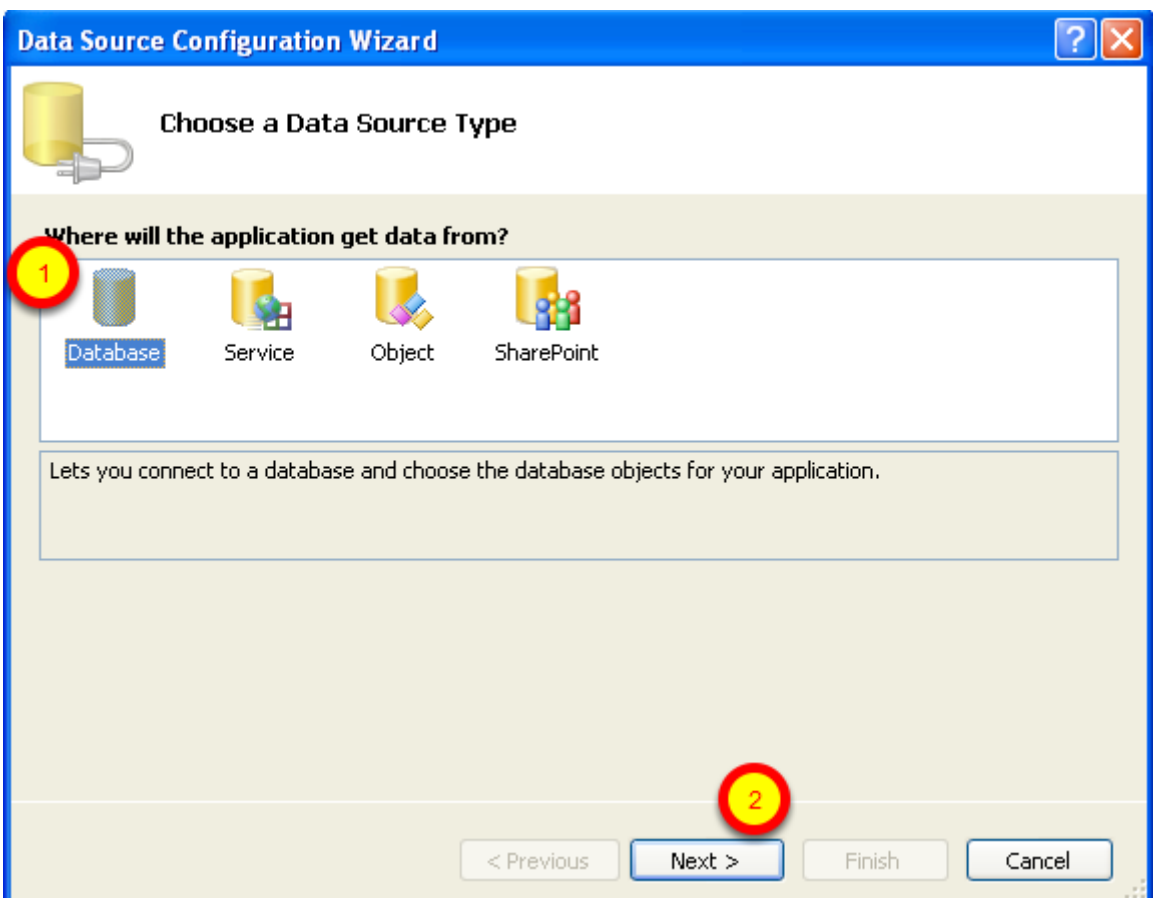

(1) Click Database, (2) click the Next button.

#### **Choose Entity Data Model**

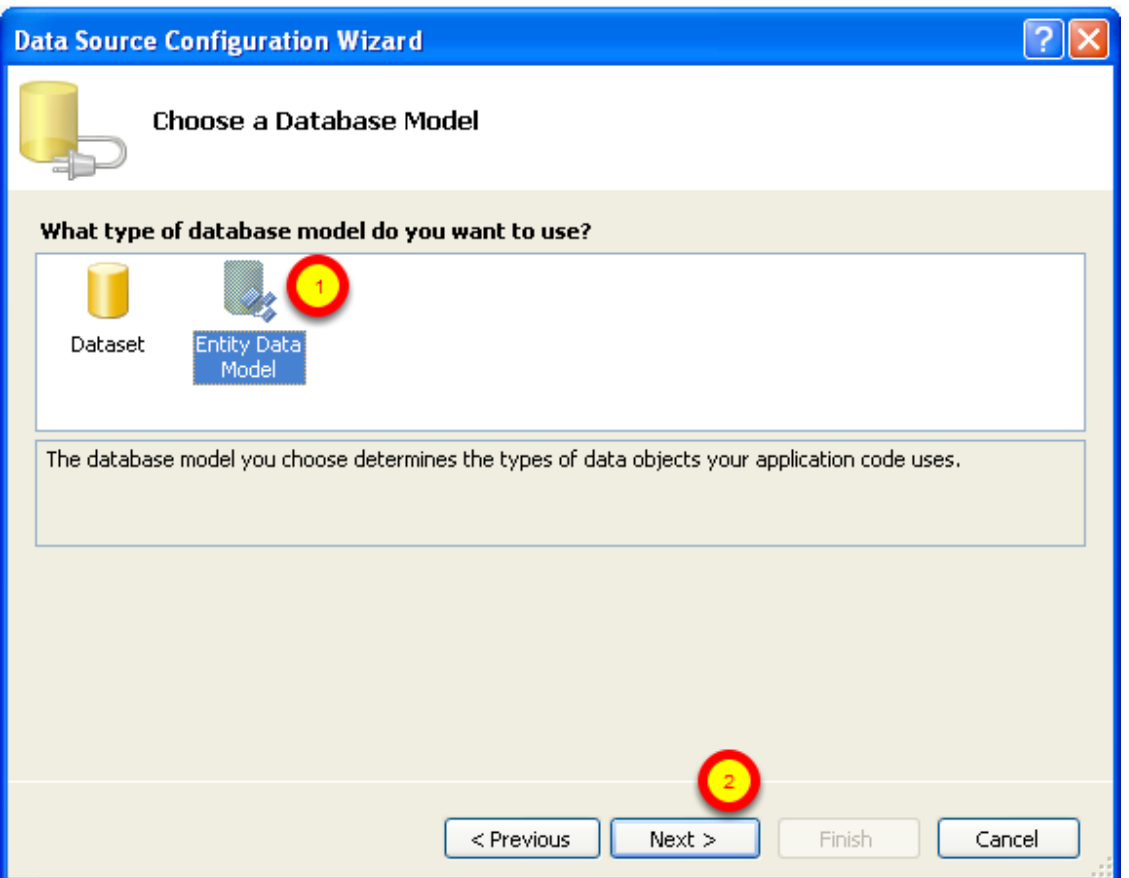

(1) Click Entity Data Model, (2) click the Next button.

FmPro Migrator generates code which uses the Entity Data Model, in order to isolate project code from changes within the database.

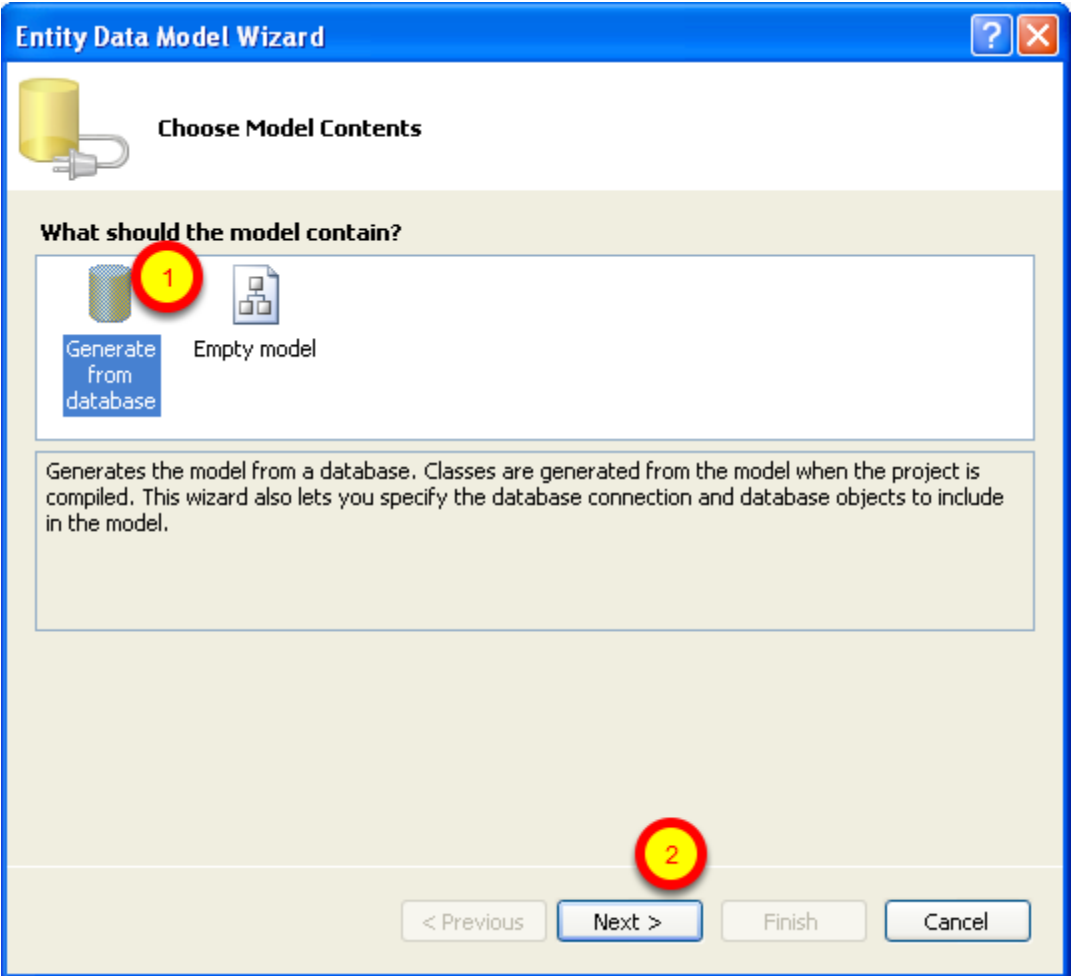

(1) Click Generate from database, (2) click the Next button.

At this point in the conversion process, all of the data and relationships should have been migrated into the SQL database server. This way Visual Studio can gather the relationships directly from the database as it builds the data model.

**Note:** Some relationships cannot be extracted from all databases by FmPro Migrator. See the manual completion tasks step the discussions concerning the Missing Relationships Report.xls file for more details.

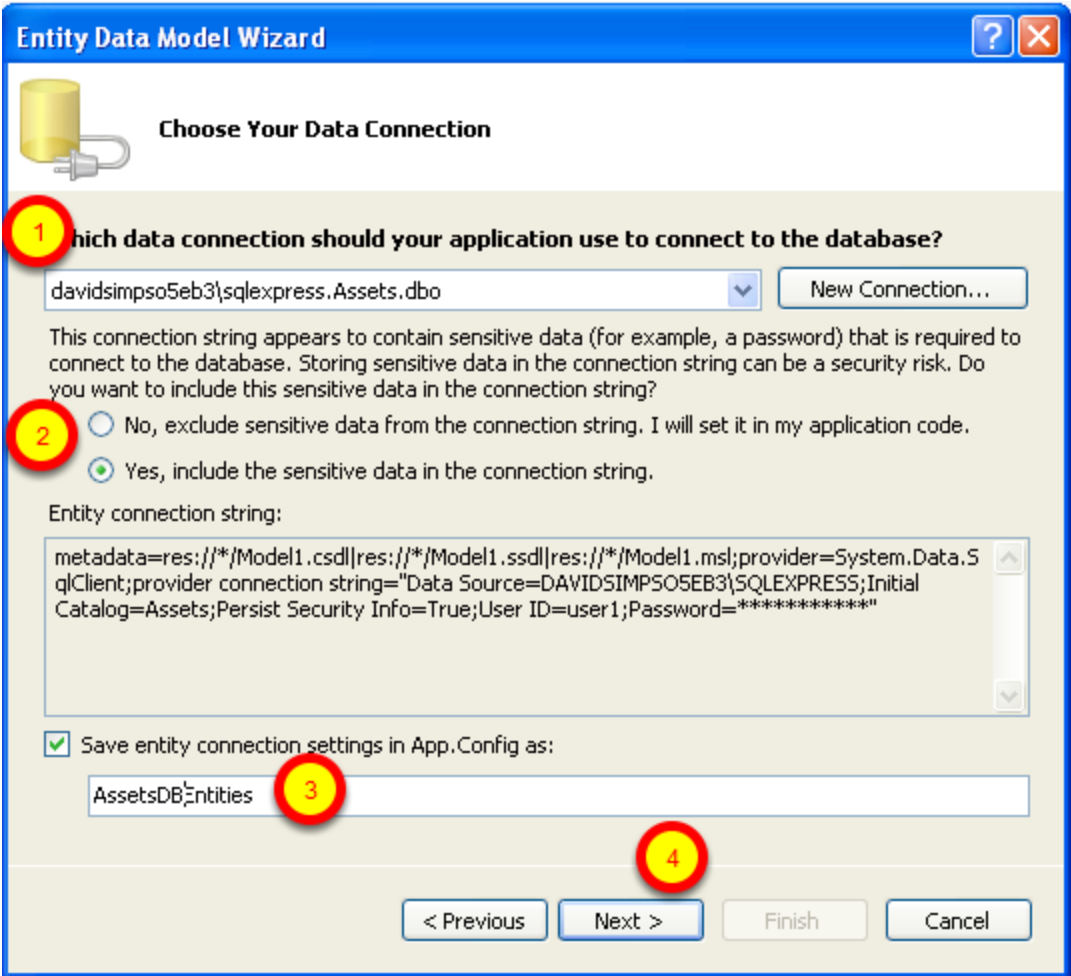

(1) Select an existing data connection name or create a new one, (2) Include or Exclude sensitive data from the connection string, (3) check Save entity connection settings in App.Config file and enter the connection name. In this example, the Data Source name entered into the .Net Conversion Service window was AssetsDB. Therefore the Entity Connection name should be <Data Source Name>Entities - which will become AssetsDBEntities. The Entity Name listed here must exactly match the generated files, or errors will still be displayed in Visual Studio. (4) Click the Next button.

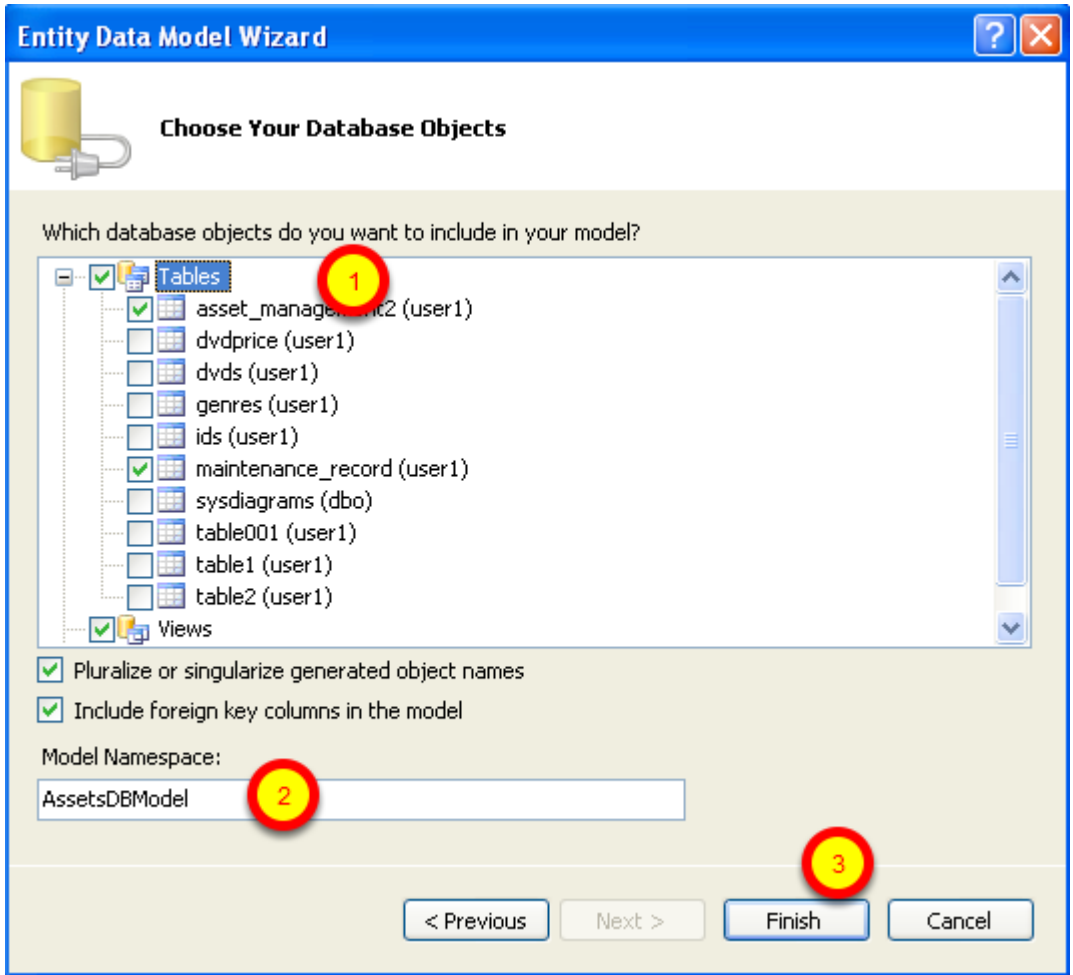

(1) Select the tables, views which should be included in the data model. (2) Enter the Model Namespace. In this example, the Data Source name entered into the .Net Conversion Service window was AssetsDB. Therefore the Model Namespace must be <Data Source Name>Model which will become AssetsDBModel. The Model Namespace listed here must exactly match the generated files, or errors will still be displayed in Visual Studio. (4) Click the Finish button.

#### **Re-Generating The Project**

FmPro Migrator avoids writing over the Visual Studio project files containing the Data Source information. Therefore if the project needs to be re-created, the same Data Source will be reused.

From a troubleshooting standpoint, this is significant because in some cases you might want to start from the beginning. If this is the case, Exit Visual Studio and delete the top-level project directory. However, if the Visual Studio Debugger has been used on a project, it seems that it is usually necessary to manually delete the contents of the bin folder which containing the <Project Name>.vhost.exe file.

<span id="page-27-0"></span>There are some processing steps which must be completed manually when performing a .Net Conversion.

#### **Set StartupUri**

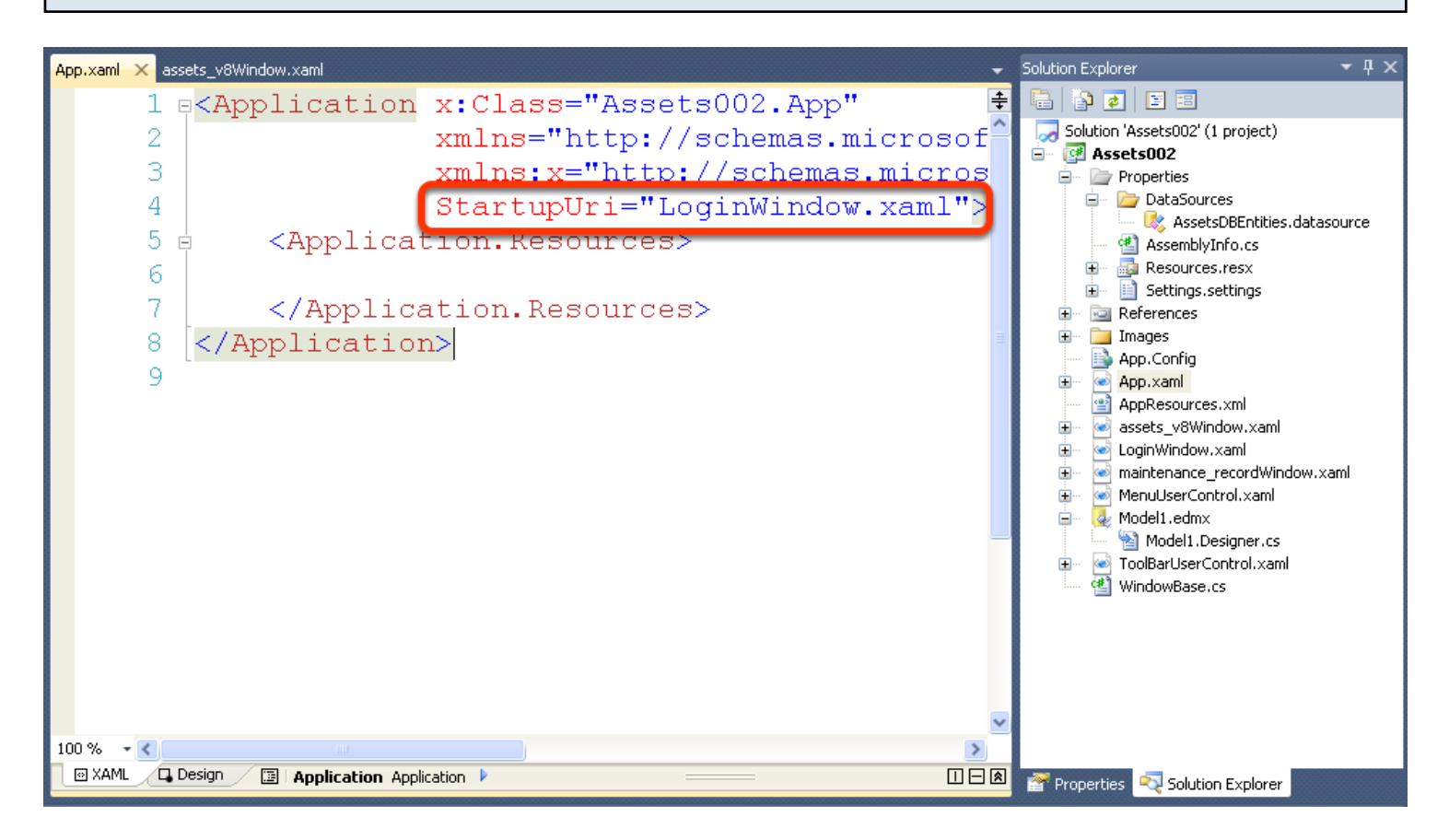

By default, each project will open the LoginWindow.xaml window. The App.xaml file can be changed to select another form in the project.

Also, any application specific security code would need to be added to a new LoginWindow.cs/vb file in order to avoid having the data source connection information exposed within the App.Config file.

#### **Layout Parts - Header, Footer, Subsummary**

The implementation of Report Header, Footer, Subsummary parts requires application-specific development code within code behind files.

#### **Unsupported Form/Report Objects**

Some Layout/Form objects are not supported for automated conversion as listed below:

#### **FileMaker Pro Layouts:**

Merge Fields Layout Date, Time, Page Number objects Chart Objects WebViewer

#### **Microsoft Access Forms/Reports:**

acCustomControl (ActiveX) chart

#### **Visual FoxPro Forms/Reports:**

Timer **OLEControl** HyperLink

#### **Missing Relationships Report.xls**

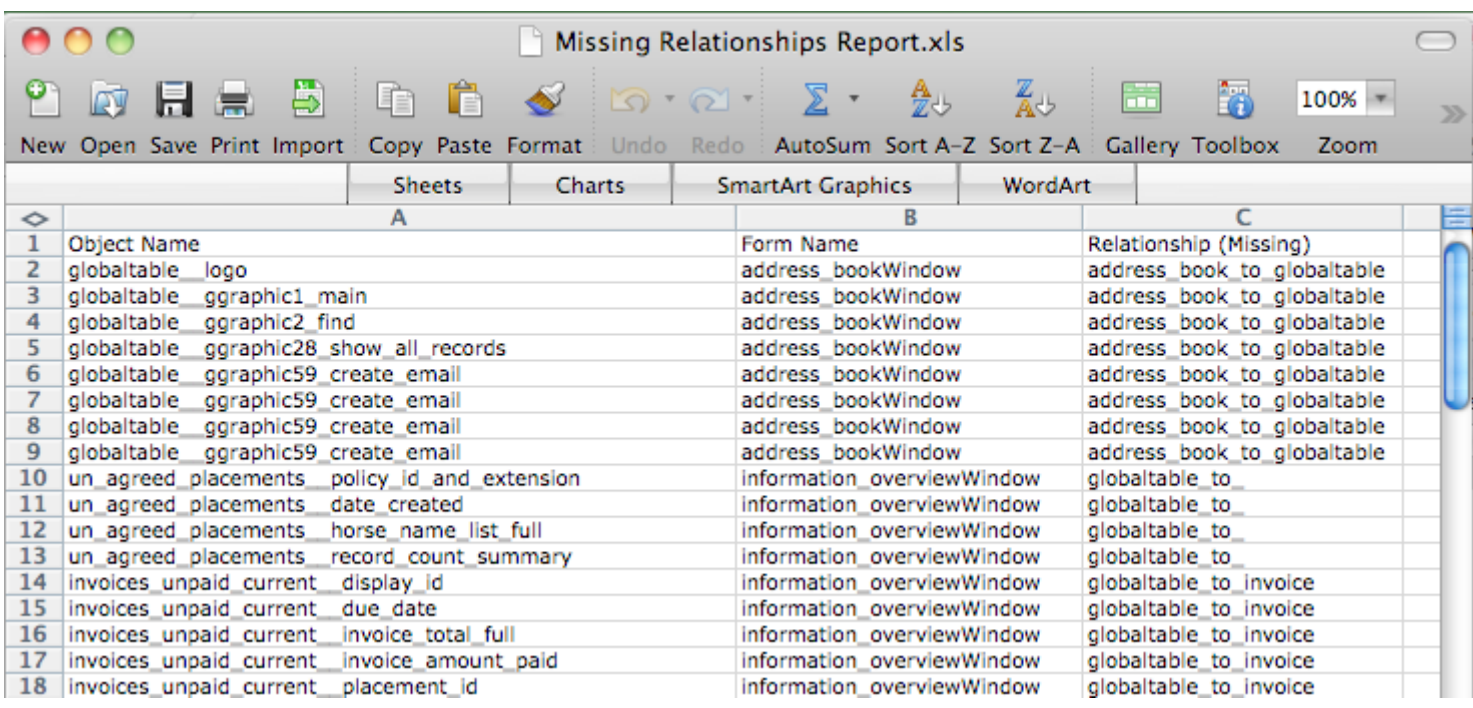

It is not always possible to export all of the relationships from a particular database for use in the automated conversion process. Within FileMaker Pro databases, some relationships are inferred automatically from existing relationships. Within Microsoft Access and Visual FoxPro projects, relationships may be implemented via Queries or application-specific programming code. Therefore FmPro Migrator analyzes the project as the objects are being created within each XAML file. If a relationship cannot be found for a field in another table, this information will be written into the Missing Relationships Report.xls file.

The columns in the report show:

Object Name - The name of the object as it has been created in the XAML file.

Form Name - The name of the form.

Relationship (Missing) - The Left Table and Right Table names for the proposed relationship to be created.

Within this file, the same missing relationship will be listed multiple times - as it will be listed for each object. Therefore fixing the problem for one field will likely fix the problem for many fields. Some relationship names will appear empty or incomplete - if there wasn't enough info available to determine the table names required for the relationship.

This report is written into the FmPro Migrator output directory.

# **Entity Model Designer**

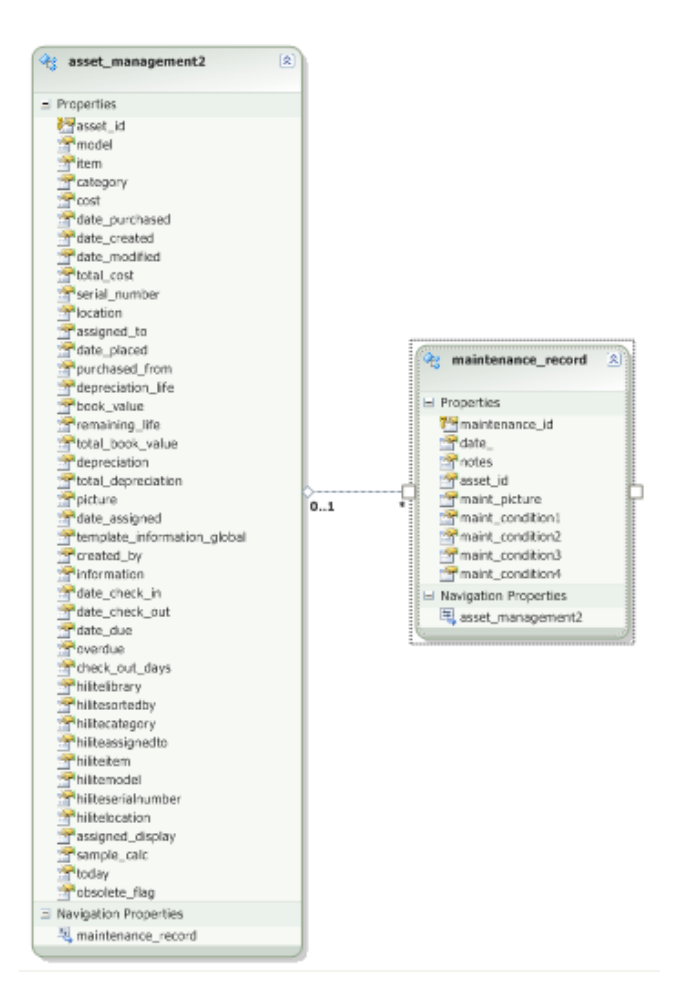

Visual Studio creates the data model and entity framework code from the database connection. If changes are made to the database, the model can be updated from the updated database schema. Or changes can be made to the model without making changes to the database.

Therefore either technique can be used to resolve issues with missing relationships.

**.Net Relationship Info.cs**

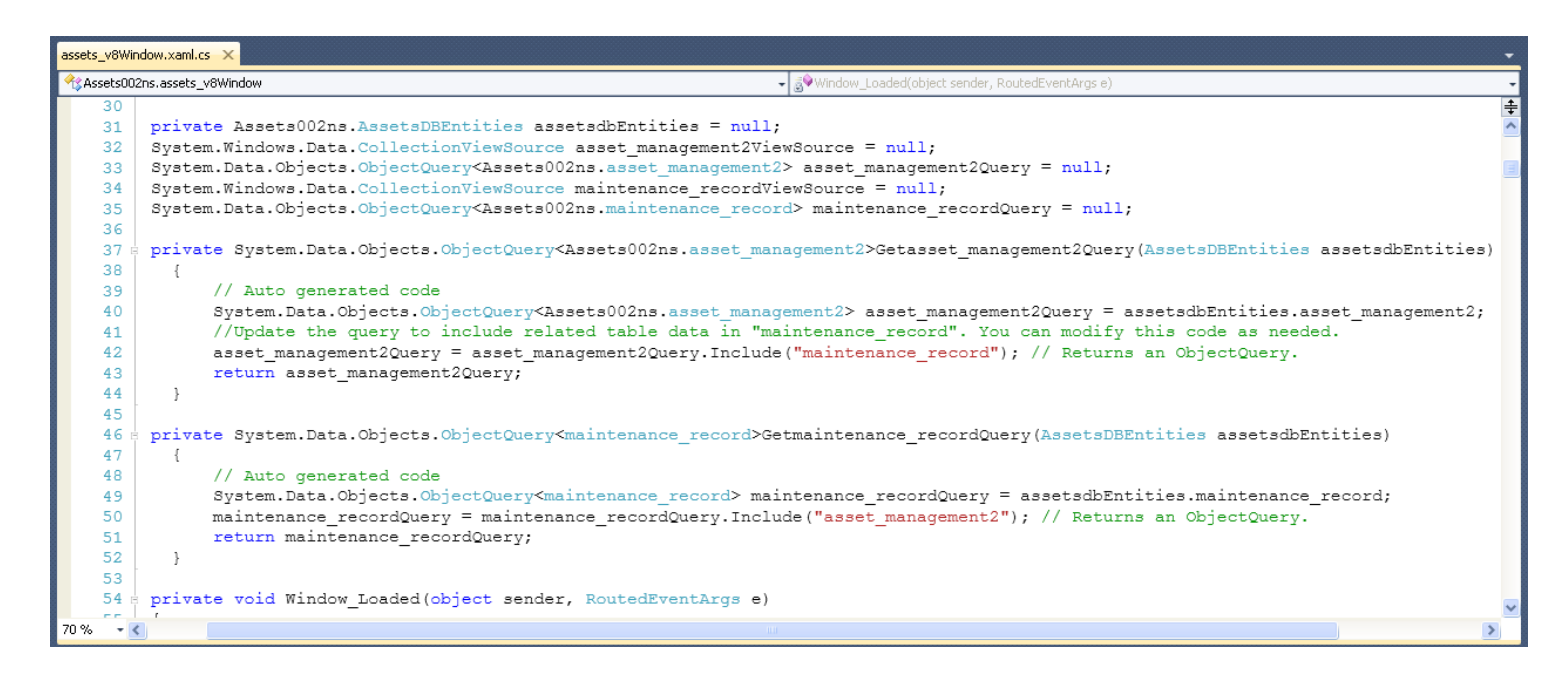

Each code behind file contains ObjectQuery code intended to be used for accessing fields within the table associated with the Layout/Form and also with related database tables. This code is built during the analysis and creation of objects on each window. If the relationship structure changes too much during the process of adding missing relationships to the data model, then this code may also need to be modified. But by default, the code is designed with the assumption that all of the fields on the window are either associated with the 1st table listed or are located in a related table.

#### **Grid Column Sizes**

FmPro Migrator automatically creates a new portal to represent any SubForms/SubReports found on the original Access Form/Report. Unlike FileMaker portal objects, Access SubForm/SubReport objects contain horizontal scrollbars. Therefore there could be too many fields incorporated on the original SubForm/SubReport to make a readable display within the area of the new FileMaker portal. FmPro Migrator

It isn't possible to determine the width of columns located on Microsoft Access SubForms or Visual FoxPro Grid objects. Therefore FmPro Migrator divides the width of the portal by the number of fields and creates each field of the same size. The fields are also created in the same left to right display order as they were created on the original SubForm/Grid. It may be necessary to manually resize the individual WPF Grid fields to accommodate the actual data which will be displayed within the Grid.

#### **Code Conversion**

All of the code from the original database is copied over to the new .Net project as commented code within the App.xaml.cs/Application.xaml.vb files. This code is intended to serve as a guide when writing new .Net application code having the same functionality.

#### **Overlapping Layout Objects**

There isn't any method to determine the top to bottom stacking order of objects on an Access Form/Report. FmPro Migrator builds objects within the new XAML file in a specific logical order to minimize issues with overlapping objects. The order of creating layout objects is: Rectangle Line Graphic Image Text Label Field

Some cosmetic changes will potentially still need to be performed manually to fine tune the stacking order.

#### **Duplicate Objects Report.xls**

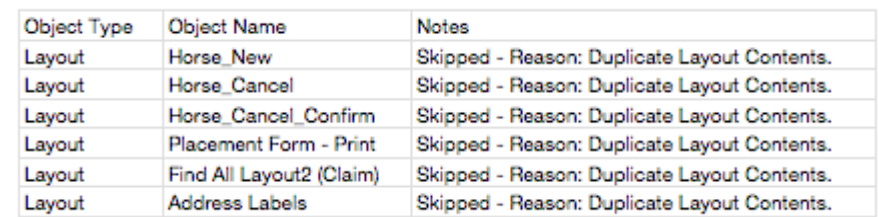

Value Lists having exactly the same name and contents and Layouts having exactly the same contents will be skipped during the conversion process, and will be reported in the Duplicate Objects Report.xls file. During the capture of layouts from FileMaker Pro, it is possible that a file could accidentally be captured twice. Before making manual modifications, to the XAML, vb/cs files - this report should be checked. If there were no objects skipped during processing, a report will not be created.

This report is written into the FmPro Migrator output directory.

```
Total Layouts = 87
Layouts Skipped = 9
Layout Name TO Name
_Temp_Policy_Renewal_Horses _Temp_Policy_Renewal_Horses
Renewal Letter - Print _Temp_Policy_Renewal_Horses
Loss Ratio Report - UW Contract _Temp_Loss_Ratio_Report
Loss Ratio Report - Underwriter _Temp_Loss_Ratio_Report
Binder- new business
Policy Subjectivity
Envelope
```
FmPro Migrator attempts to associate each Layout/Form with a database table. This information is used to create the CollectionViewSource in the XAML and code behind files. If a table is not associated with a Layout/Form, its name will be listed in the Missing Table Report.txt. This report is written into the FmPro Migrator output directory. Fixing this issue will require manual intervention.

1) Manually associate a table with each Layout in on the Layouts tab of the FmPro Migrator Migration Process window.

2) Or change the XAML and code behind files appropriately so that the CollectionViewSource and query info is not being used. This situation might occur if you are manually writing your own code to populate the objects in the window.